### Register your product and get support at www.philips.com/welcome

BDP8000

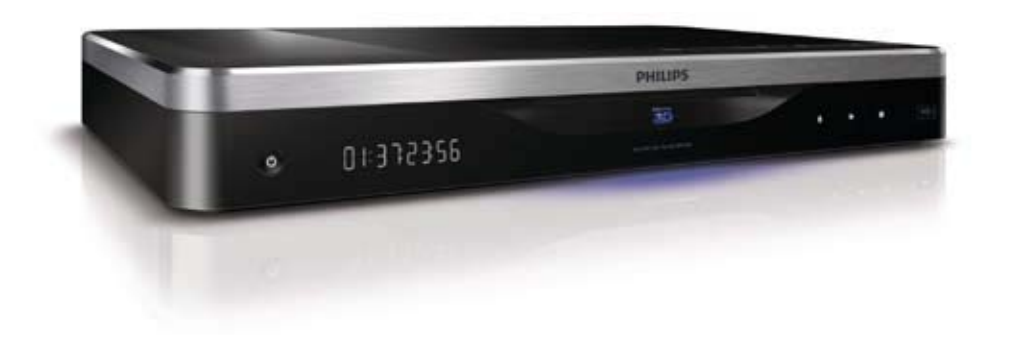

EN User manual

# **PHILIPS**

### Trademark notice

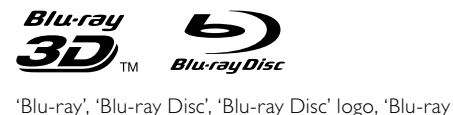

3D' and 'Blu-ray 3D' logo are the trademarks of Blu-ray Disc Association.

### HƏMI

HDMI, and HDMI logo and High-Definition Multimedia Interface are trademarks or registered trademarks of HDMI licensing LLC.

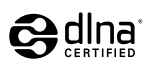

DLNA®, the DLNA Logo and DLNA CERTIFIED® are trademarks, service marks, or certification marks of the Digital Living Network Alliance.

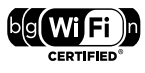

DC WIFI D<br>CERTIFIED<br>The Wi-Fi CERTIFIED Logo is a certification mark of the Wi-Fi Alliance.

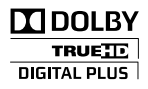

Manufactured under license from Dolby Laboratories. Dolby and the double-D symbol are trademarks of Dolby Laboratories.

### aHc.µnٌ **Master Audio**

Manufactured under license under U.S. Patent #'s: 5,451,942; 5,956,674; 5,974,380; 5,978,762; 6,226,616; 6,487,535; 7,212,872; 7,333,929; 7,392,195; 7,272,567 & other U.S. and worldwide patents issued & pending. DTS and the Symbol are registered trademarks, & DTS-HD, DTS-HD Master Audio, and the DTS logos are trademarks of DTS, Inc. Product includes software. © DTS, Inc. All Rights Reserved.

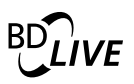

**BONUSVIEW™** 'BD LIVE' and 'BONUSVIEW' are trademarks of Blu-ray Disc Association.

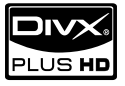

**DIVX®**<br>PLUS HD<br>ABOUT DIVX PLUS ™ HD: DivX® is a digital video format created by DivX, Inc. This is an official DivX Certified® device that plays DivX video, including DivX Plus™ HD video (H.264/.MKV) up to 1080p and premium content. Visit www.divx.com for more information and software tools to convert your files into DivX video.

ABOUT DIVX VIDEO-ON-DEMAND: This DivX Certified® device must be registered in order to play DivX Video-on-Demand (VOD) content. To generate the registration code, locate the DivX VOD section in the device setup menu. Go to vod.divx.com with this code to complete the registration process and learn more about DivX VOD.

### AVCHD.

'AVCHD' and 'AVCHD' logo are trademarks of Matsushita Electric Industrial Co., Ltd and Sony Corporation.

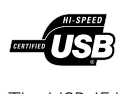

The USB-IF Logos are trademarks of Universal Serial Bus Implementers Forum, Inc.

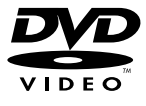

'DVD Video' is a trademark of DVD Format/Logo Licensing Corporation.

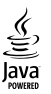

Java and all other Java trademarks and logos are trademarks or registered trademarks of Sun Microsystems, Inc. in the United States and/or other countries.

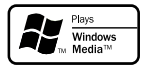

Windows Media and the Windows logo are trademarks, or registered trademarks of Microsoft Corporation in the United States and/or other countries.

## **Contents**

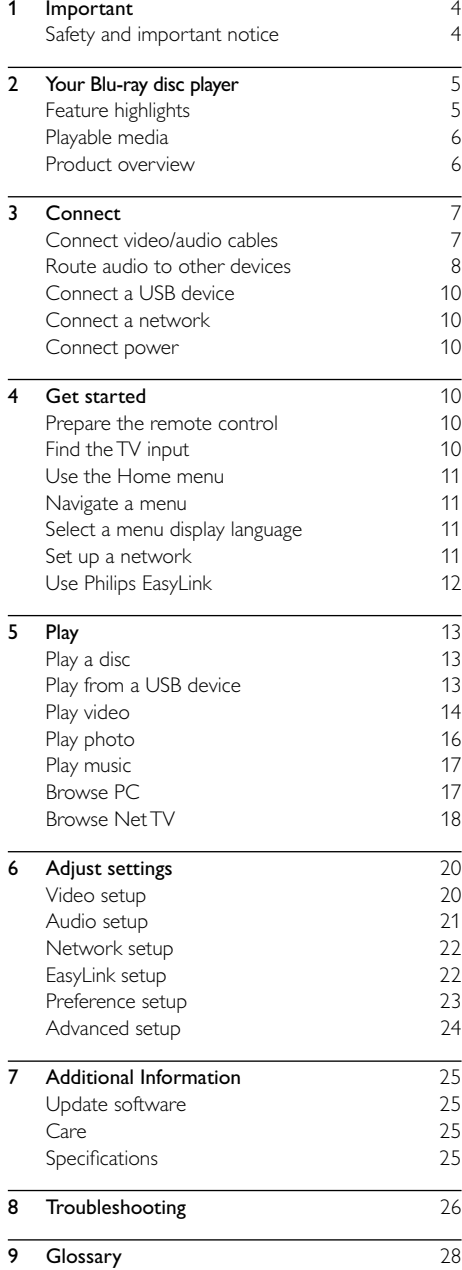

## **Important**

### Safety and important notice

### Warning

- Risk of overheating! Never install the product in a confined space. Always leave a space of at least 4 inches around the product for ventilation. Ensure curtains or other objects never cover the ventilation slots on the product.
- Never place the product, remote control or batteries near naked flames or other heat sources, including direct sunlight.
- Only use this product indoors. Keep this product away from water, moisture and liquid-filled objects.
- Never place this product on other electrical equipment.
- Keep away from this product during lightning storms.
- Where the mains plug or an appliance coupler is used as the disconnect device, the disconnect device shall remain readily operable.
- Visible and invisible laser radiation when open. Avoid exposure to beam.

#### Health warning on viewing 3D

- If you or your family has a history of epilepsy or photosensitive seizures, consult a medical professional before exposing yourself to flashing light sources, rapid image sequences or 3D viewing.
- To avoid discomfort such as dizziness, headache or disorientation, we recommend not watching 3D for extended periods of time. If you experience any discomfort, stop watching 3D and do not immediately engage in any potentially hazardous activity (for example driving a car) until your symptoms have disappeared. If symptoms persist, do not resume watching 3D without consulting a medical professional first.
- Parents should monitor their children during 3D viewing and ensure they do not experience any discomfort as mentioned above. Watching 3D is not recommended for children under 6 years of age as their visual system is not fully developed yet.

### **CLASS 1 LASER PRODUCT**

This product complies with the radio interference requirements of the European Community.

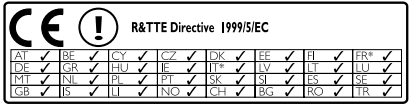

\* Wireless and Ethernet LAN functions are authorized for indoor use only. Hereby, Philips Consumer Lifestyle, declares that

this wireless Blu-ray disc player (BDP8000) is in compliance with the essential requirements and other relevant provisions of Directive 1999/5/EC.

#### Disposal of your old product and batteries

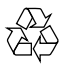

 Your product is designed and manufactured with high quality materials and components, which can be recycled and reused.

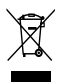

When this crossed-out wheeled bin symbol is attached to a product it means that the product is covered by the European Directive 2002/96/EC. Please inform yourself about the local separate collection system for electrical and electronic products.

Please act according to your local rules and do not dispose of your old products with your normal household waste.

Correct disposal of your old product helps to prevent potential negative consequences for the environment and human health.

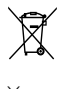

Your product contains batteries covered by the European Directive 2006/66/EC, which cannot be disposed with normal household waste. Please inform yourself about the local rules on separate collection of batteries because correct disposal helps to prevent negative consequences for the environmental and human health.

#### Copyright notice

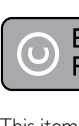

#### Be responsible Respect copyrights

This item incorporates copy protection technology that is protected by U.S. patents and other intellectual property rights of Rovi Corporation. Reverse engineering and disassembly are prohibited.

#### Open source software

Philips Electronics Singapore Pte Ltd. hereby offers to deliver, upon request, a copy of the complete corresponding source code for the copyrighted open source software packages used in this product for which such offer is requested by the respective licenses.

This offer is valid up to three years after product purchase to anyone in receipt of this information. To obtain source code, please contact open.source@philips.com. If you prefer not to use email or if you do not receive confirmation receipt within a week after mailing to this email address, please write to "Open Source Team, Philips Intellectual Property & Standards, P.O. Box 220, 5600 AE Eindhoven, The Netherlands." If you do not receive timely confirmation of your letter, please email to the email address above.

## 2 Your Blu-ray disc player

Congratulations on your purchase, and welcome to Philips! To fully benefit from the support that Philips offers (e.g. product software upgrade), register your product at www.philips.com/welcome.

If you contact Philips, you will be asked for the model and serial number of this player. The model number and serial number are on the back of this player. Write the numbers here:

Model No.

Serial No.

### Feature highlights

For optimal performance of this player, it is recommended to regularly update the software of this player.

#### NetTV

Net TV brings you a wide range of online information and entertainment on your TV which is connected to this player. With Net TV you can enjoy some of the best websites tailored to fit your TV.

#### Online video store

Philips online video store gives you access to a wide range of high quality movies that you can watch directly on your TV.

This service is country dependent. Not all countries have this service available.

#### 3D Blu-ray disc play

This player can play 3D Blu-ray discs and it provides a full HD 3D experience at home. Connect your player to a 3D-compliant TV with an HDMI cable, and wear 3D glasses that come with the TV to enjoy excitement of the 3D world.

#### CinemaPerfect HD

Philips' CinemaPerfect HD engine reduces noise and sharpens images to bring you higher quality video images than previously seen. Video noise reduction and super scaling work to reduce the noise that is produced when video is compressed into MPEG format. With improved color processing, the engine produces sharp, deep images on screen. DLNA

This Philips player has a built-in DLNA network link to let you watch videos, view photos and listen to music right from your PC. DLNA-certified products offer expanded capabilities that enable it to play not one but multiple roles in your digital home network.

#### DivX Plus HD

This player is a DivX Plus HD Certified device. It plays all DivX video including DivX Plus HD video files (H.264 video with the .mkv file extension and AAC audio) up to 1080p and premium Hollywood content.

#### High fidelity 7.1 channel surround sound

This player supports the high-definition audio such as Dolby TrueHD and DTS-HD Master Audio.

### Playable media

This player can play:

- BD-Video, BD-R/RE2.0, BD 3D
- DVD, DVD-Video, DVD+R/+RW, DVD-R/-RW, DVD+R/-R DL (Dual Layer)
- Video CD/SVCD
- Audio CD, CD-R/CD-RW, MP3 media, WMA media, IPEG files
- DivX (Ultra)/DivX Plus HD media, MKV media
- USB flash drive

#### Region codes

You can play discs with the following region codes.

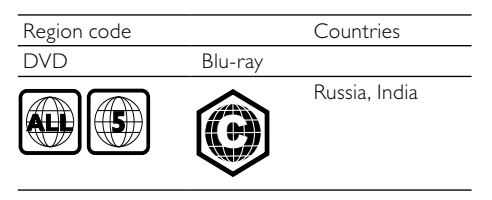

### Product overview

Main unit

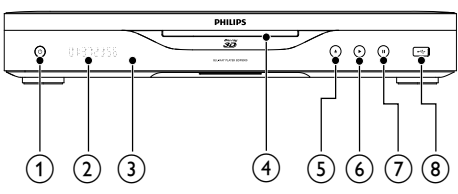

#### $(1)$

Turn on this player or switch to standby mode.

 $(2)$  Display panel

#### $(3)$  IR sensor

Detect signals from the remote control. Always point the remote control at the IR sensor.

- $(4)$  Disc slot  $\blacktriangle$
- $\circ$
- Eject a disc.
- $\circ$  $\blacksquare$ 
	- Start or resume play.
- $(7)$  $\blacksquare$ 
	- Pause play.
- $(8)$   $\leftrightarrow$  jack
	- Connect a USB device.

#### Remote control

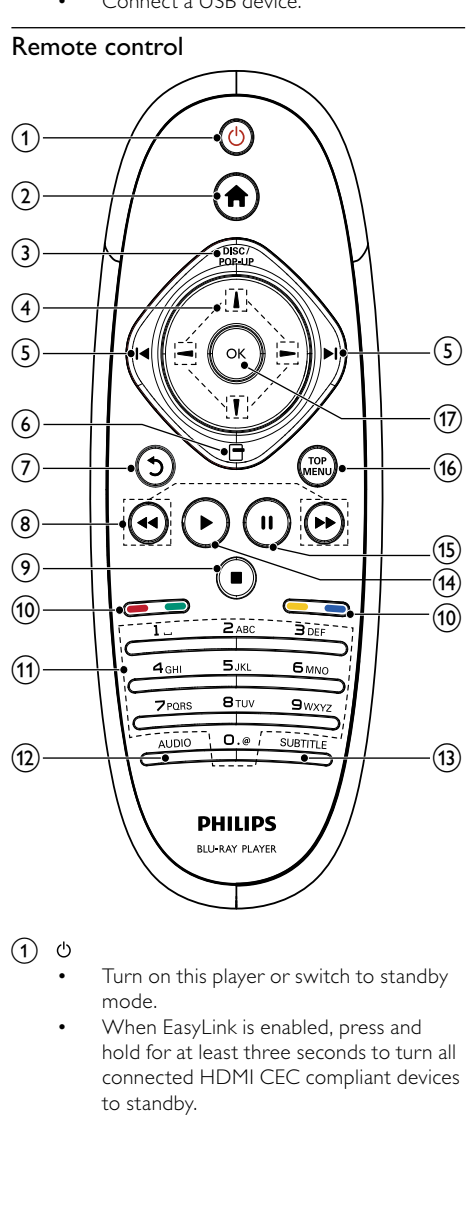

 $\bigcap$ 

- Turn on this player or switch to standby mode.
- When EasyLink is enabled, press and hold for at least three seconds to turn all connected HDMI CEC compliant devices to standby.
- $\Omega$  $\blacktriangle$ 
	- Access the home menu of this player.

#### (3) DISC/POP-UP

- **BD**: Access or exit the pop-up menu.
- DVD: Access or exit the disc menu.
- $\left(4\right)$   $\left|1\right|$  /  $\left|-\right|$ 
	- Navigate through the menus.
- $(5)$   $\blacktriangleleft$ 
	- Skip to the previous or next title, chapter, or track.
- 日  $(6)$ 
	- Access options for the current activity or selection.
- $\left( 7\right)$  $\mathcal{D}$ 
	- Return to a previous display menu.
- $\circledR$  44 $\blacktriangleright$ 
	- Search backward or forward.
- $\circledcirc$  $\blacksquare$ 
	- Stop play.
	- Press and hold to eject the disc.
- $(10)$  Color buttons
	- **BD**: Select tasks or options.
- (11) Alphanumeric buttons
	- Select an item to play.
	- Enter values.
	- Enter letters via SMS style entry.
- $(12)$  AUDIO
	- Select an audio language or channel on a disc.
- (13) SUBTITLE
	- Select a subtitle language on a disc.
- $(14)$ ь
	- Start or resume play.
- $(15)$  $\mathbf{u}$ 
	- Pause play.
	- Move the paused picture forward frame by frame .
- (16) TOP MENU
	- **BD**: Display the top menu.
	- DVD: Display the title menu.
- $(17)$  OK
	- Confirm an entry or selection.

## 3 Connect

Make the following connections to use this player.

#### Basic connections:

- Video
- Audio
- Power

#### Optional connections:

- Route audio to other devices
	- HDMI-compliant AV receiver/amplifier
	- Multi-channel AV amplifier/receiver
	- Digital AV amplifier/receiver
	- Analog stereo system
- USB device
- Wired/Wireless network

#### Note

- Refer to the type plate at the back or bottom of the player for identification and supply ratings.
- Before you make or change any connections, ensure that all the devices are disconnected from the power outlet.

### Connect video/audio cables

Select the best video connection that the TV can support.

- Option 1: Connect to the HDMI jack (for a HDMI, DVI or HDCP-compliant TV).
- Option 2: Connect to the component video jacks (for a standard TV or Progressive Scan TV).
- **Option 3:** Connect to the composite video jack (for a standard TV).

### Option 1: Connect to the HDMI jack

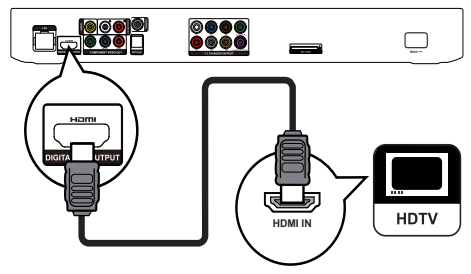

- 1 Connect an HDMI cable (not supplied) to:
	- the HDMI jack on this player.
	- the HDMI input jack on the TV.

### Tip

- If the TV has a DVI connector only, connect via an HDMI/DVI adaptor. Connect an audio cable for sound output.
- If there is a blank TV screen under HDMI connection, on the remote control press  $\bigcap$  and then press "731" (numeric buttons) to recover picture display.
- If this player connects to a TV compatible with 1080p or 1080p/24Hz, Philips recommends HDMI category 2 cable, also known as High Speed HDMI cable, for optimal video and audio output.
- To play the digital video images of a BD-video or DVDvideo via an HDMI connection, it is necessary that both this player and the display device (or an AV receiver/ amplifier) support a copyright protection system called HDCP (high-bandwidth digital content protection system).
- This connection provides the best picture quality.

#### Option 2: Connect to the component video jacks

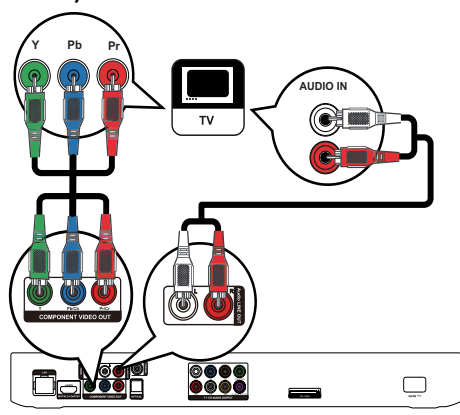

- 1 Connect component video cables (not supplied) to:
	- the Y Pb/Cb Pr/Cr jacks on this player.
	- the COMPONENT VIDEO input jacks on the TV.
- 2 Connect audio cables (not supplied) to:
	- the Audio LINE OUT L/R jacks on this player.
	- the AUDIO input jacks on the TV.

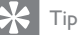

The component video input jack on the TV might be labeled as Y Pb Pr or YUV.

#### Option 3: Connect to the composite video jack

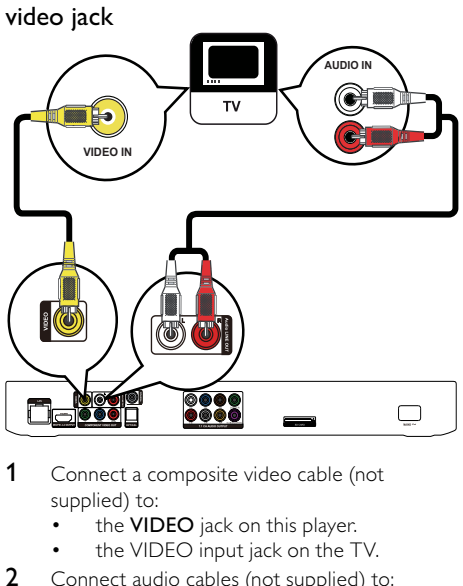

- 1 Connect a composite video cable (not supplied) to:
	- the VIDEO jack on this player.
	- the VIDEO input jack on the TV.
- 2 Connect audio cables (not supplied) to:
	- the Audio LINE OUT- L/R jacks on this player.
	- the AUDIO input jacks on the TV.

### Tip

The video input jack on the TV might be labeled as A/V IN. VIDEO IN, COMPOSITE or BASEBAND.

### Route audio to other devices

You can route the audio from this player to other devices.

#### Connect to an HDMI-compliant AV receiver/amplifier

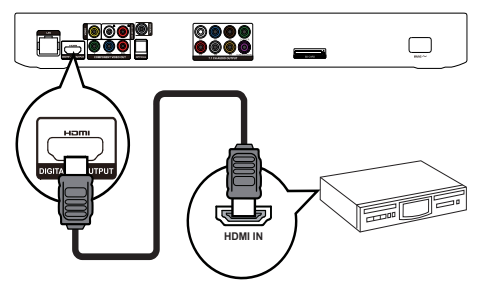

English

- 1 Connect an HDMI cable (not supplied) to:
	- the HDMI jack on this player.
	- the HDMI jack input jack on the device.

• The HDMI connection provides the best audio quality.

#### Connect to a multi-channel AV receiver/ amplifier

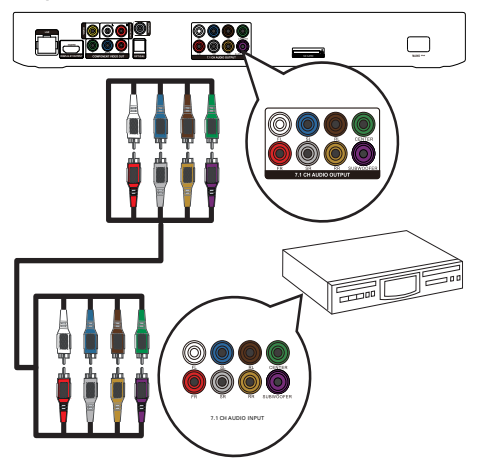

- 1 Connect 7.1-channel audio cables (not supplied) to:
	- the 7.1 CH AUDIO OUTPUT jacks on this player.
	- the corresponding AUDIO input jacks on the device.

### Tip

- To connect 5.1-channel AV receiver/amplifier, connect the 7.1-channel audio jacks except the SL/SR jacks.
- You can optimize the speaker output (see "Adjust settings" >[Audio]> [Speaker Setup]).

### Connect to a digital AV amplifier/receiver

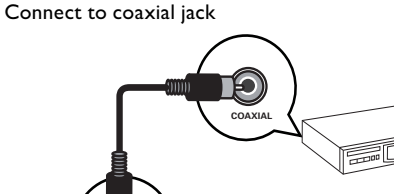

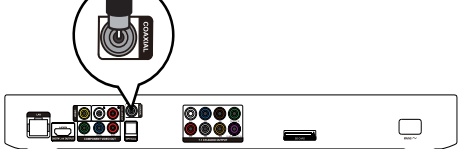

1 Connect a coaxial cable (not supplied) to:

- the COAXIAL jack on this player.
- the COAXIAL/DIGITAL input jack on the device.

Connect to optical jack

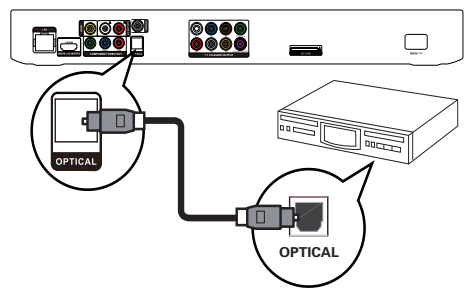

- 1 Connect an optical cable (not supplied) to:
	- the **OPTICAL** jack on this player.
	- the OPTICAL/DIGITAL input jack on the device.

#### Connect an analogue stereo system

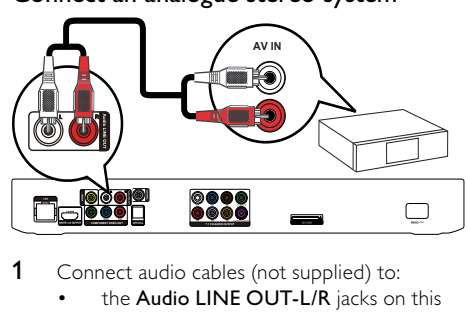

- 1 Connect audio cables (not supplied) to:
	- the Audio LINE OUT-L/R jacks on this player.
	- the AUDIO input jacks on the device.

Tip

### Connect a USB device

Connect a USB device to the  $\leftarrow$  (USB) jack on the front panel of this player.

#### Note

- Press  $\bigcap$ , and select [browse USB] in the menu to access the content and play the files.
- Connect a USB device only to the  $\leftrightarrow$  jack on this player.
- Philips does not guarantee compatibility with all USB devices.

### Connect a network

With a wired or wireless connection (see "Get started" > "Set up a network"), you can connect this player to:

- the Internet (for software update/BD Live/Net TV service).
- or a home network (to access media files from a DLNA media server, e.g. PC).

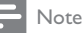

• Internet access to Philips website for software update may not be allowed, depending on the router you use or the Internet Service Provider's policy. Contact your Internet Service Provider for more information.

### Connect power

#### Caution

- Risk of player damage! Ensure that the power supply voltage corresponds to the voltage printed on the back of the unit.
- Before connecting the AC power cord, ensure you have completed all other connections.

#### Note

The type plate is located on the back of the player.

- 1 Connect the AC power cable to:
	- this player.
	- the wall socket.
	- This player is ready to be set up for use.

## 4 Get started

#### Caution

• Use of controls or adjustments or performance of procedures other than herein may result in hazardous radiation exposure or other unsafe operation.

Always follow the instructions in this chapter in sequence.

### Prepare the remote control

Press  $\overline{\blacktriangledown}$  at the back of the remote control to open the back cover.

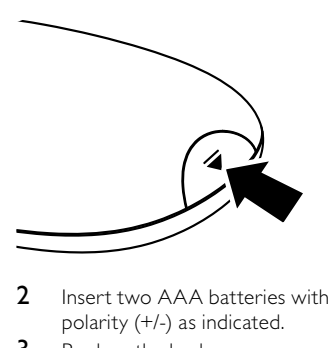

- Insert two AAA batteries with correct polarity (+/-) as indicated.
- **3** Replace the back cover.

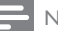

#### **Note**

- If you are not going to use the remote control for a long time, remove the batteries.
- Do not mix batteries (old and new or carbon and alkaline, etc.).
- Batteries contain chemical substances, so they should be disposed of properly.

### Find the TV input

- **1** Press  $\Phi$  to turn on this player.
- 2 Turn on the TV and switch to the video input (refer to the TV user manual on how to select the A/V input).

#### First time use

When you turn on this player for the first time or this player is reset to the default setting, you are prompted to select a menu display language and then a country.

### Use the Home menu

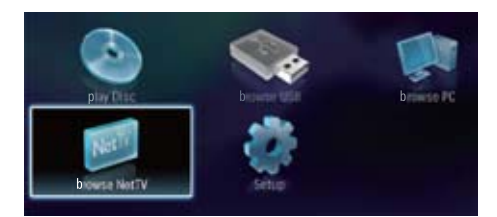

- **1** Press  $\bigstar$  to display the home menu.
	- To start disc play, select [play Disc]. To play the USB contents, select
		- [browse USB].
	- To access the setup menus, select [Setup].
	- To access media files from a DLNA media server (e.g. PC), select [browse PC].
	- To access the Net TV services on the Internet, select [browse NetTV].

#### Navigate a menu

When a menu is displayed, press the buttons on the remote control to navigate.

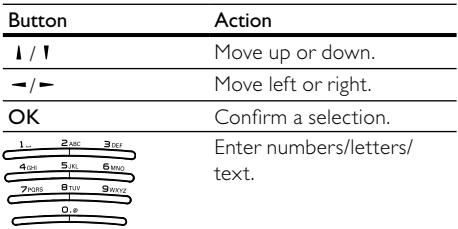

### Select a menu display language

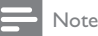

- If this player is connected to an HDMI CEC compliant TV, and you select [Auto] for the [Menu Language], it switches automatically to the same menu display language as per your TV setting.
- 1 In the Home menu, select [Setup] and press OK.
- 2 Select **[Preference]**, and press  $-$ .
- 3 Select [Menu Language], and press  $-$ .

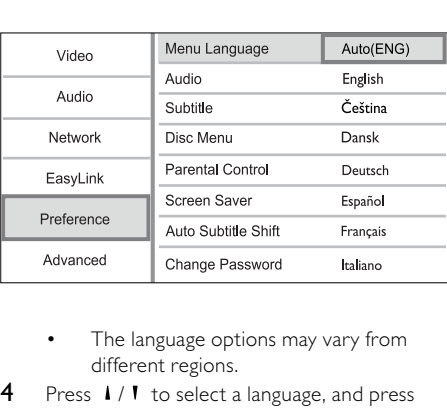

- different regions.
- **4** Press  $\blacksquare/\blacksquare$  to select a language, and press OK.

#### Set up a network

You can connect this player to the Internet (for software update/BD Live/Net TV service), or to a home network (to access media from a DLNA media server, e.g. PC).

To access media from your PC, you need to ensure:

- a media server software (e.g. Windows Media Player 11) is installed on your PC;
- and the media server software is configured to enable media sharing (See the "Help" documentation from the media server software).

#### Set up a wired network

#### Note

- Ensure that the network cables are properly connected.
- 1 Connect a network cable (not supplied) to:
	- the LAN port on this player.
	- the LAN port on a router with Internet connection.
- 2 To access media files from your computer, connect the computer to the router.
- 3 Turn on this player, the computer and the router.

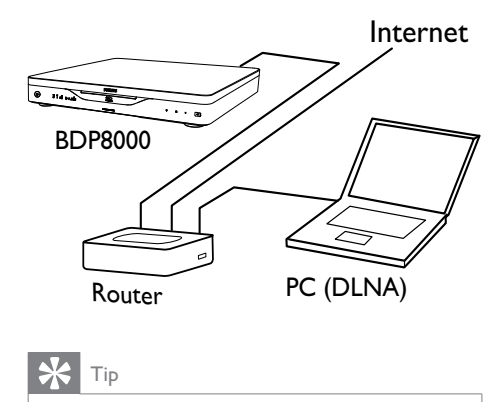

The wired network ensures the best performance for data transmission between the devices.

#### Set up a wireless network

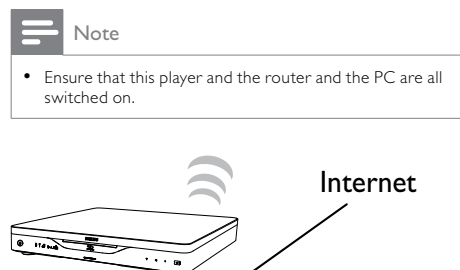

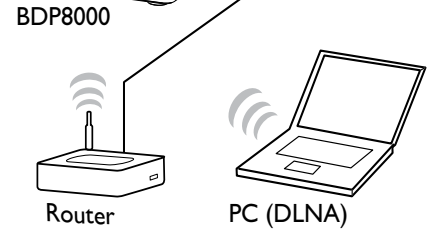

- Tip
- The wireless performance can vary due to bandwidth connection, network traffic and some environmental effects, such as surrounded by metal panel or heavy concrete, radio interference and coverage distance.

#### Install the network connection

For the first time you connect the network, install the network connection.

- 1 Set up a wired or wireless network.
- **2** Press  $\bigoplus$  to display the home menu.
- 3 Select [Setup] and press OK.<br>4 Select [Network], and press (
- 4 Select [Network], and press OK.<br>5 Select Metwork Installation], and
- Select [Network Installation], and press OK.

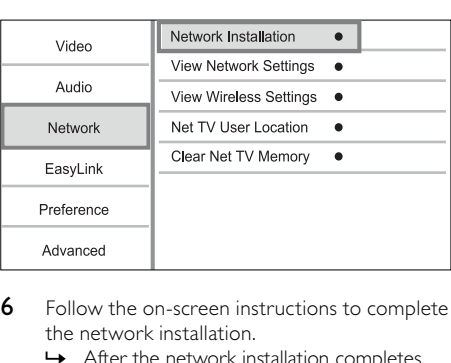

- **6** Follow the on-screen instructions to complete the network installation.
	- » After the network installation completes, you can access the services: browse Net TV, browse PC, BD-Live, software updates.

### Tip

• You can check the status of the wired or wireless connection of this player (see "Adjust settings" > "Network Setup" > [View Network Settings] or [View Wireless Settings]).

### Use Philips EasyLink

This player supports Philips EasyLink which uses the HDMI CEC (Consumer Electronics Control) protocol. You can use one single remote control to control EasyLink-compliant devices that are connected through HDMI connectors.

#### Note

To enable the EasyLink feature, you must turn on the HDMI CEC operations on the TV and on other devices connected to TV. Refer to the TVs/devices manual for details.

#### One-touch play

- Press  $\Phi$  (standby) to turn on this player.
	- $\rightarrow$  The TV (if the TV supports one-touch play) automatically turns on and switches to the correct video-in channel.
	- » If a disc is loaded, disc play automatically starts.

#### One-touch standby

- **1** Press and hold  $\Phi$  (standby) for more than 3 seconds.
	- » All the connected devices (if the device supports one-touch standby) automatically switch to standby.

Philips does not guarantee interoperability with other HDMI CEC devices.

# 5 Play

### Play a disc

#### Caution

- Do not insert any objects other than discs into the disc slot.
- Insert a disc into the disc slot with its label facing up.

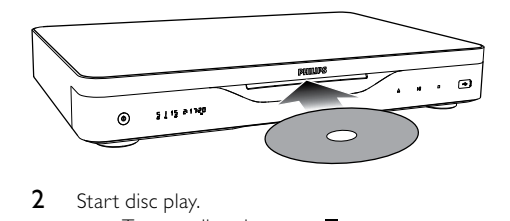

- 2 Start disc play.
	- To stop disc play, press  $\blacksquare$ .
	- To eject the disc, press  $\triangle$  on the front panel, or press and hold on the remote control to eject the disc.

#### Note

- Check disc/file formats supported (see "Your Blu-ray disc player" > "Playable media").
- If the password entry menu is displayed, enter the password before you can play the locked or restricted disc (see "Adjust settings" > "Preference Setup" > [Parental Control]).
- If you pause or stop a disc, the screen saver appears after 10 minutes of inactivity. To deactivate the screen saver, press any button.
- After you pause or stop a disc and no button is pressed within 30 minutes, this player automatically switches to standby.

### Play from a USB device

Play or view media files on the following USB devices:

- flash drive
- memory card reader
- HDD (This player can detect only a portable hard disc drive with USB power peak current no more than 500mA.)

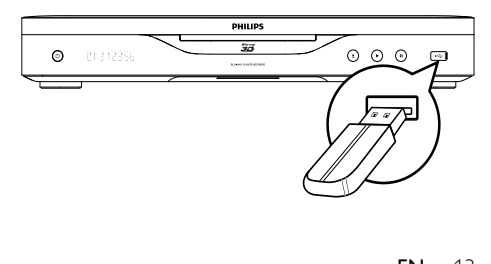

Note

- 1 Connect a USB device to the  $\leftarrow$  (USB) jack.<br>2 Press  $\bigoplus$  and select **Ibrowse USBI** and press OK
- Press  $\bigtriangleup$ , and select [browse USB], and press OK. » A contents menu is displayed.
- 3 Select a file to play, and press OK.
	- » Play starts (see "Play video", "Play photo", Play music" for details).
	- To stop play, press  $\blacksquare$  or remove the USB device.
	- Note
	- Philips does not guarantee compatibility with all USB devices.
	- Not all digital cameras are supported. Digital cameras that require PC programme installation are not supported.

### Play video

#### Control video play

- 1 Play a title.
- 2 Use the remote control to control the play.

#### Button Action  $\mathbf{u}$ Pause play. Press repeatedly II to slow forward play frame by frame. Start or resume play. П Stop play. / Skip to a previous/next title or chapter. / Search fast-backward or fast-forward. Press repeatedly to change the search speed. Press once II, and then press

repeatedly <<a>></a>to slow play backward or forward.

#### Note

• For BD discs with Java application, availability of the play resume function depends on specific discs.

#### Change video play

- 1 Play a title.
- 2 Use the remote control to change the play.

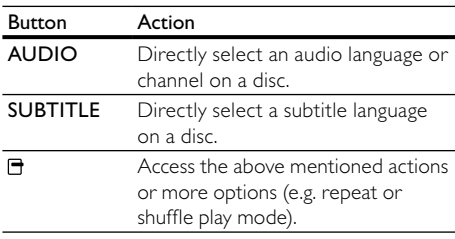

#### Note

• Some operations may not work with some discs. See the information accompanying the disc for details.

#### Display menu

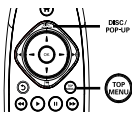

#### BD-video disc

- **TOP MENU** stop the video play and shows the disc menu. This feature is disc-dependent.
- POP-UP MENU access to the BD-video disc menu without interrupting disc play.

#### DVD-video disc

- **TOP MENU** display the root menu of a disc.
- **DISC MENU** display disc information and guide you through the available functions in the disc.

#### VCD/SVCD/DivX disc:

**DISC MENU** display the content of the disc.

### Tip

• If the PBC setting is off, the VCD/SVCD skips the menu and starts play from the first title. To display the menu before play, turn on the PBC setting (see "Adjust settings" > [Preference] > [VCD PBC]).

### Display play information

- During play, press  $\Box$ .
	- → The play options menu is displayed.
- 2 Select **[Info]** in the menu, and press OK.  $\rightarrow$  The current status of disc play is displayed.

#### Select a title/chapter

- **1** During play, press  $\Box$ .
	- » The play options menu is displayed.
- 2 Select [Titles] or [Chapters] in the menu, and press OK.

3 Select the title or chapter number, and press OK.

#### Skip play to a specific time

- 1 During play, press  $\Box$ .  $\rightarrow$  The play options menu is displayed.
- 2 Select [Time Search] in the menu, and press OK.
- 3 Press the Navigation buttons  $(1/1)$  to change the time to skip to, and press OK.

#### Zoom in/out

- 1 During play, press  $\Box$ .  $\rightarrow$  The play options menu is displayed.
- 2 Select [Zoom] in the menu, and press OK.
- **3** Press the **Navigation buttons**  $(\neg / \neg)$ to select a zoom factor, and press OK.
- 4 Press the Navigation buttons to navigate in the zoomed picture.
	- To cancel zoom mode, press  $\mathfrak{D}$  to display the zoom factor bar, and press the Navigation buttons  $(-/-)$  until the zoom factor [x1] is selected.

#### Repeat play for a specific section

- **1** During play, press  $\Box$ .
	- $\rightarrow$  The play options menu is displayed.
- 2 Select **[Repeat A-B]** in the menu, and press OK to set the starting point.
- **3** Forward the video play, and press OK to set the ending point.
	- » Repeat play starts.
	- To cancel repeat play mode, press  $\Box$ , and select [Repeat A-B] and press OK.

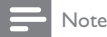

The marked section for repeat play is only possible within a track/title.

#### View video play from different camera angles

- 1 During play, press  $\Box$ .
	- $\rightarrow$  The play options menu is displayed.
- 2 Select [Angle List] in the menu, and press  $\blacktriangleright$ .
- 3 Select an angle option, and press OK.
	- » Play changes to the selected angle.

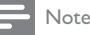

• Applicable only to discs that contain multi-angle scenes.

#### Manually shift subtitle display

You can manually adjust the subtitle position on the TV screen.

- **1** During play, press  $\Box$ . → The play options menu is displayed.
- 2 Select [Subtitle Shift] in the menu, and press OK.
- 3 Press the Navigation buttons  $($   $\vert$  /  $\vert$   $)$  to shift the subtitle, and press OK.

### Tip

Subtitle shift is not supported for DivX video with external subtitles.

#### Play BD-video

Blu-ray video disc has a larger capacity and supports features such as high-definition videos, multichannel surround sounds, interactive menus and so on.

- 1 Insert a BD-video disc.
- 2 Press  $\hat{\mathbf{\pi}}$ , select **[play Disc]** and press  $\mathbf{OK}$ .
- **3** Play automatically starts, or select a play option in the menu and press OK.
	- During play, you can press TOP MENU to display additional information, features or content stored in the disc.
	- During play, you can press POP-UP MENU to display the disc menu without interrupting disc play.

#### Enjoy Blu-ray 3D video

This player can play Blu-ray 3D videos.

- 1 Ensure that the TV is 3D and HDMI compliant, and connect the TV to this player through an HDMI cable.
- 2 Turn on Blu-ray 3D output (see "Adjust" settings" > [Video] > [Blu-ray 3D video]).
- **3** Wear 3D glasses that are compatible with the TV for viewing.

#### Enjoy BONUSVIEW

(Applicable only to a disc compatible with the BONUSVIEW or Picture-in-Picture feature) You can instantly view additional content (such as commentaries) in a small screen window.

- 1 Press  $\mathbf{\mathsf{P}}$ 
	- $\rightarrow$  The play options menu is displayed.

2 Select [PIP Selection] in the menu, and then select [PIP], and press OK.

» The secondary video window is turned on.

- 3 Select [2nd Audio Language] or [2nd Subtitle **Language]** in the menu, and press  $-$ .
- 4 Select the language to play, and press OK.

#### Enjoy BD-LIVE

(Applicable only to a disc that enables BD-Live bonus content. Ensure that this player is connected to the Internet.)

Additional contents (such as movie trailers, subtitles, etc.,) can be downloaded to this player's local storage or a connected USB storage device. Special video data may be played while they are being downloaded.

When the disc supporting BD-Live is played, this player or disc's ID can be sent to the content provider via the internet. Services and functions to be provided vary from disc to disc.

#### Play DivX® video

DivX video is a digital media format that retains high quality despite a high rate of compression.

- 1 Insert a disc or USB device that contains the DivX videos.
- $2$  Press  $\bigtriangleup$ , select [play Disc] or [browse USB], and press OK.

» A contents menu is displayed.

- 3 Select a video folder, and press OK.
- 4 Select a title to play, and press OK.
- 5 Use the remote control to control the play.

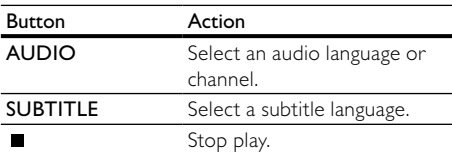

Note

- You can only play DivX videos that were rented or purchased with the DivX registration code of this player (see "Adjust Settings" > [Advanced] > [DivX® VOD Code]).
- You can play DivX video files of up to 4GB.
- This player can display up to 45 characters in the subtitle.

### Play photo

#### Play photo as slideshow

You can play IPEG photos (files with .jpeg or .jpg extensions).

- 1 Insert a disc or USB device that contains the JPEG photos.
- 2 Press  $\hat{\mathbf{m}}$ , select [play Disc] or [browse USB], and press OK.

» A contents menu is displayed.

- **3** Select a photo folder, and press **OK** to enter. To select a photo, press the Navigation buttons.
- 4 Press OK to start slideshow play.

#### Note

- It may require longer time to display the disc content on the TV if large number of songs/photos compiled onto one disc.
- This player can only display digital camera pictures according to the JPEG-EXIF format, typically used by most digital cameras. It cannot display Motion JPEG, or pictures in formats other than JPEG, or sound clips associated with pictures.
- Folders/files that exceed the supported limit of this player cannot be displayed or played.

#### Control photo play

- Play a photo slideshow.
	- Press  $\blacksquare$  to access play options, select an option, and press OK.
	- During slideshow play, you may also press  $\parallel$  /  $\parallel$  to flip a photo horizontally/ vertically.
	- If the slideshow stops, press  $\blacktriangleright$  to continue play.

#### Set a slideshow interval and animation

- 1 During play, press  $\Box$ .
	- $\rightarrow$  The play options menu is displayed.
- 2 Select **[Duration per slide]** in the menu, and press OK.
- 3 Select a duration, and press OK.
- 4 Select [Slide Animation] in the menu, and press OK.
- **5** Select a type of animation effect, and press OK.

#### Play a musical slideshow

Create a musical slideshow to play simultaneously MP3/WMA music files and JPEG photo files.

• To create a musical slideshow, you must store the MP3/ WMA and JPEG files on the same disc or USB device.

- 1 Play MP3/WMA music.
- $\frac{2}{3}$  Press  $\frac{5}{3}$  to return to the main menu.
- Navigate to enter a photo folder, and press OK to start slideshow play.
	- » Slideshow begins and continues till the end of the photo folder.
	- » Audio continues to play until the end of the disc.
	- To stop the slideshow play, press  $\blacksquare$ .
	- To stop the music play, press  $\blacksquare$  again.

#### Play music

#### Control a track

- Play a track.
- 2 Use the remote control to control the play.

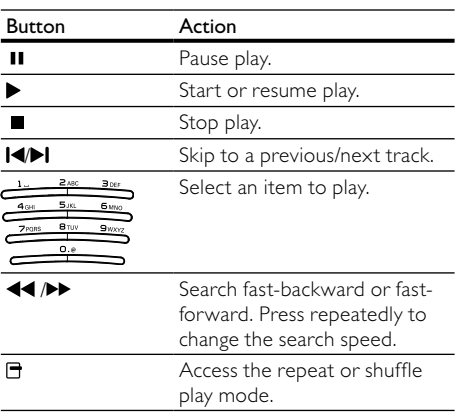

#### Play MP3/WMA music

MP3/WMA is a type of compressed audio file (files with .mp3, .wma extensions).

- 1 Insert a disc or USB device that contains the MP3/WMA music.
- 2 Press  $\bigtriangleup$ , select [play Disc] or [browse USB], and then press OK.
	- » A contents menu is displayed.
- **3** Select a music folder, and press OK.
- 4 Select a file to play, and press OK.
	- To return to the main menu, press  $5$ .

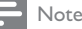

- For disc recorded in multiple sessions, only the first session is played.
- For a WMA file that is protected by Digital Rights Management (DRM), it cannot be played on this player.
- This player does not support MP3PRO audio format. • For any special character that is present in the MP3 track name (ID3) or album name, it might not be displayed correctly on the screen because these characters are not supported.
- Folders/files that exceed the supported limit of this player cannot be displayed or played.

### Browse PC

With a home network, you can play videos /music / photos which are streamed from a DLNA media server (e.g. PC) to your TV through this DLNA certified player.

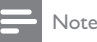

- To browse a PC, ensure that a DLNA media server software (e.g. Windows Media Player 11) is installed on the PC.
- 1 Set up a home network (see "Get started" > "Set up a network").
	- Make sure that you have completed the network installation.
- 2 On your PC, in the DLNA media server software, you need to set:
	- Share my media to this player (see "Help" information in the media server software).
	- $(2)$  Share files or add files to the library (see "Help" information in the media server software).
- 3 Press  $\bigoplus$  to display the home menu.<br>4 Select **Ibrowse PC1** and press OK
- Select [browse PC], and press OK.
	- » This player automatically scans, and displays a list for the available networked devices.
- 5 Select your DLNA media server (i.e. your PC) from the list, and press OK.
- 6 Select a media file from the DLNA media server (i.e. your PC).
- 7 Press OK to start play.
	- You may control play with play features (see "Play video", "Play photo", "Play music" for details).

### Browse Net TV

Connect this player to the Internet to access the Net TV online service, such as movies, pictures, music infotainment. You can enjoy Net TV on your TV which is connected to this player.

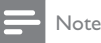

- Because Net TV is an online system, it can be modified over time to better serve its purpose.
- Some Net TV services can be added, changed or stopped after some time.
- For Net TV, You cannot download and save files nor install plug-ins.
- 1 Set up a network (see "Get started" > "Set up a network").
	- Make sure that you have completed the network installation.
- **2** Press  $\bigoplus$  to display the home menu.
- 3 Select [browse NetTV], and press OK.
	- » This player starts to connect to Net TV and opens the start page.
	- » For first use, follow the on-screen instructions to complete the registration, and then switch on parental control to lock/ unlock the services offered on the Net TV pages.
- After the start page opens, use the remote control to browse Net TV.

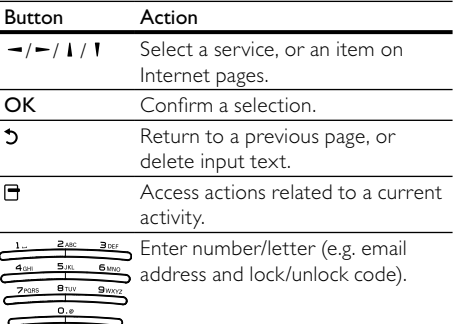

#### The Net TV start page

Show your favorite services and some recommended services.

#### The Browse all page

You can view all the Net TV services by category. The favorite services are marked as a star icon.

#### Browse another country

On the Browse all page, you can switch the Net TV country. Another country might have different services.

#### Mark favorites

You can mark up to 12 services. Only Net TV services can be marked as a favorite. Advertisement and open Internet websites cannot be marked.

- 1) Select the icon for a service.
- 2) Press  $\Box$  to select Mark favorite, and press  $OK$ .
	- To unmark a favorite, press  $\blacksquare$  to select the unmark action and press OK.

#### Open Internet websites

With Net TV you can link up to the open Internet. You can view any website. Remember that most Internet websites are not tailored to be viewed on a TV screen.

- 1) On the Browse all page, select Browse Internet, and press OK.
- 2) On the on-screen keyboard, select a character and press OK. Repeat Step 2 to enter a web address.
	- To delete input text, press **D BACK**.
	- To navigate to the available links on a open internet page, press  $-\/-/1/1$  on the remote control, and press OK to open the link.

#### Access online video stores

This service is country dependent. With an SD card inserted as extension memory, you can watch the rented movies instantly .<br>through Net TV and the movies are automatically downloaded into the SD card.

1) Insert a blank SD card to the SD CARD jack on the rear panel of the player.

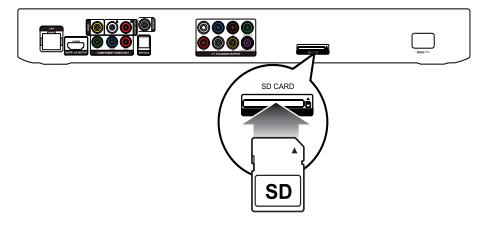

- 2) On the Browse all page, select Video Store and then select a video to play.
	- $\rightarrow$  During play, the video is automatically downloaded into the SD card.

#### Note

- This player has a standard SD card slot and the SD card is solely for use in Videostore.
- Use a blank SD memory card.
- The SD card should have a minimum storage capacity of 4 GB. For high-definition video, make sure that you use an SD card with a minimum capacity of 8 GB.
- Incorrect insertion of the SD card may damage your SD card.
- Any existing content stored on the SD card will be erased prior to the download of rented videos.

#### Note

• Koninklijke Philips Electronics N.V. bears no responsibility regarding the content and the quality of the content provided by the content service providers.

#### Parental control

You can lock Net TV services and service categories. When a service is locked, you need to enter a code to open the service or category.

- 1) Switch on the Parental control:
	- a. On the Net TV start page, press  $\blacksquare$ , select Enable parental control and press OK.
	- b. With the keypad on the remote control, enter a 4 digit code as lock/unlock code.
	- c. Enter the same code to confirm.
- 2) On the Net TV start page or Browse all page, select a service or category.
- 3) Press  $\Box$ , select Lock service and press OK.
	- » A lock symbol appears on top of the service icon.
	- To unlock a service or category, select the service and press OPTIONS and select Remove lock.

#### Note

- Only services on the Net TV pages can be locked. Advertisement and open Internet websites can not be locked.
- Services are locked per country. Categories are locked for all countries.
- When you have registered Net TV and you switch off Parental control in the Options menu, all locks are remembered and available again when you switch Parental control back on.

#### Clear history

Clear the Parental control code, passwords, cookies and history.

- 1) Press  $\bigtriangleup$  to display the home menu.
- 2) Select [Setup] > [Network] >[Clear Net TV Memory].

### Note

If you clear the Net TV memory with Clear history, you need to redo the first use registration when you link up to Net TV again. If you have registered before, you can restore your former favorite services and former locks.

## 6 Adjust settings

#### Note

• If the setup option is grayed out, it means the setting cannot be changed at the current state.

### Video setup

- 1 Press  $\bigcap_{\text{Select IS}}$
- Select [Setup], and press OK.
- 3 Select [Video], and press  $-$ .

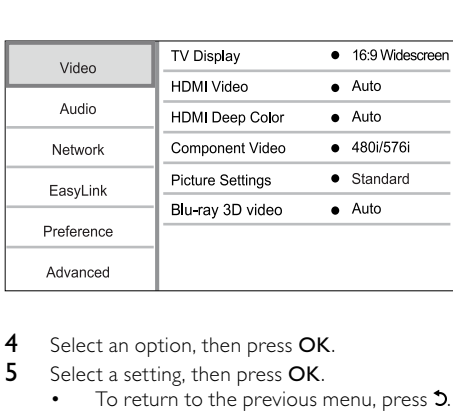

- 4 Select an option, then press OK.
- 5 Select a setting, then press OK.
	- To return to the previous menu, press  $5$ .
	- To exit the menu, press  $\biguparrow$ .

#### [TV Display]

Select a display format:

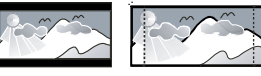

4:3 Letter Box (LB)

4:3 Pan Scan (PS)

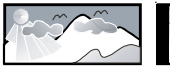

16:9 (Wide Screen)

 $16:9$ 

- [4:3 Letterbox] For 4:3 screen TV: widescreen display with black bars on the top and bottom of the screen.
- [4:3 Panscan] For 4:3 screen TV: full-height display with the trimmed sides.
- [16:9 Widescreen] For wide-screen TV: display picture at ratio 16:9.
- [16:9] The display picture is at the disc native aspect ratio (e.g. ratio 4:3, with black bars on the left and right side of the screen).

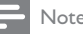

#### If **[4:3 Panscan]** you have selected is not supported by the disc, the screen displays in the [4:3 Letterbox] format.

#### [HDMI Video]

Select an HDMI video output resolution that is compatible with your TV display capability.

- **[Auto]** Detect and select the best supported video resolution automatically.
- [Native] Set to original video resolution.
- [480i/576i], [480p/576p], [720p], [1080i], [1080p], [1080p/24Hz] - Select a video resolution setting that best is supported by the TV. See the TV manual for details.

Note

• If a selected video resolution is not supported with your TV and a blank screen appears, to recover picture display, wait for 10 seconds, or on the remote control press  $\hat{\bullet}$  and then press "731" (numeric buttons).

#### [HDMI Deep Color]

This feature is available only when the display device is connected by an HDMI cable, and when it supports deep color feature.

- **[Auto]** Enjoy vivid images in over a billion colors on Deep Color enabled TV.
- [On] Enjoy vivid images in over a billion colors on Deep Color enabled TV. Output 12 bit color that reduces the posterization effect.
- [Off] Output standard 8 bit color.

#### [Component Video]

Select a component video output resolution that is compatible with the TV display capability.

• [480i/576i], [480p/576p], [720p], [1080i] - Select a video resolution setting that is best supported by the TV. See the TV manual for details.

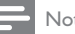

- Note
- If the setting is not compatible with the TV, a blank screen appears. Wait for 10 seconds for auto recovery.
- Copy protected DVDs can only output 480p/576p or 480i/576i resolution.

#### [Picture Settings]

Select a predefined set of picture color settings.

- [Standard] Original color setting.
- [Vivid] Vibrant color setting.
- [Cool] Soft color setting.
- [Internet video] Ideal for videos obtained from the Internet.
- [Animation] Contrast color setting. Ideal for animated pictures.

#### [Blu-ray 3D video]

Set to 2D or 3D output when playing a 3D Blu-ray disc.

- [Auto] Enable 3D output if a 3D Blu-ray disc is loaded and the TV is 3D-compliant and connected through an HDMI cable. Otherwise, only 2D output is made.
- [Off] Turn off 3D output to 2D output.

### Audio setup

- 1 Press  $\bigoplus$ .
- 2 Select [Setup], and press OK.
- 3 Select [Audio], and press  $-$ .

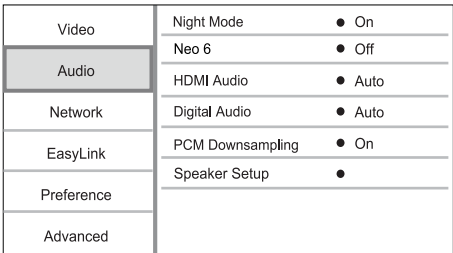

4 Select an option, and press OK.

- 5 Select a setting, and press OK.
	- To return to the previous menu, press  $5$ .
	- To exit the menu, press  $\biguparrow$ .

#### [Night Mode]

Increase a soft sound level such as dialogue to make it easier to hear at a low volume, while simultaneously decreasing a loud sound level.

- **[Auto]** Detect and select a best sound level at a low volume. Applicable to tracks with Dolby TrueHD audio only.
- [On] For quiet viewing at night.
- [Off] For surround sound with a full dynamic range.

• Applicable only to Dolby encoded DVD-video or BDvideo.

#### [Neo 6]

A post processing by DTS to generate a surround sound effect from 2 channel audio.

- [Cinema] Enable Neo 6 post processing to the cinema mode.
- [Music] Enable Neo 6 post processing to the music mode.
- [Off] Disable Neo 6 post processing.

#### [HDMI Audio]

Select an HDMI audio output when you connect this player and the TV/audio device with an HDMI cable.

- **IBitstream1** If the connected HDMI device supports the appropriate HD audio decoder,the original audio format on the disc is sent. Otherwise, LPCM is sent.
- [Auto] Detect and select the best supported audio format automatically.

#### [Digital Audio]

Select an audio format for the sound output from the DIGITAL OUT jack (coaxial/optical).

- [Auto] Detect and select the best supported audio format automatically.
- [PCM] The audio device does not support multi-channel format. Audio is downmixed to two-channel sound.
- [Bitstream] Select the original audio to experience Dolby or DTS audio (BD-video special sound effect is disabled).

#### Note

- Ensure that the audio format is supported by the disc and the connected audio device (amplifier/receiver).
- When [Bitstream] is selected, interactive audio like button sound is muted.

#### [PCM Downsampling]

Set the sampling rate for PCM audio output from the DIGITAL OUT jack (coaxial/optical).

- [On] PCM audio is down-sampled at 48kHz.
- [Off] For BD or DVD recorded in LPCM without copyright protection, two-channel audio signals up to 96 kHz are output as LPCM signals with no conversion.

#### [Speaker Setup]

Optimize the surround output for the connected speaker system.

- [Speaker Setup] Activate the test tone for the speakers and the subwoofer.
- **Speaker Distancel** Set the delay time for the speakers and the subwoofer if they are placed closer to the listening position, so that the sound output from all speakers reach the listening position at the same time.

Note

- **[Speaker Volume]** Set the volume level of the speakes and the subwoofer to get the ideal audio balance.
- [Speaker Size]
	- Set the speaker size for the speakers and the subwoofer.
	- Select [Large] size for speakers that can produce low frequency signal below 120 Hz.
	- Select [Off] if there is no speaker connected.
	- If the front speakers are set to [Small], the subwoofer setting is [On] by default.
	- If the subwoofer is set to [Off], the front speakers settings are [Large] by default.

### Tip

- The test tone is emitted from the speaker while adjusting the volume level.
- Allow 1ms setting for every 30cm distance between the speaker and the listening position.

### Network setup

- 1 Press  $\bigwedge$  . Select **rs**
- Select [Setup], and press OK.
- 3 Select [Network], and press  $-$ .

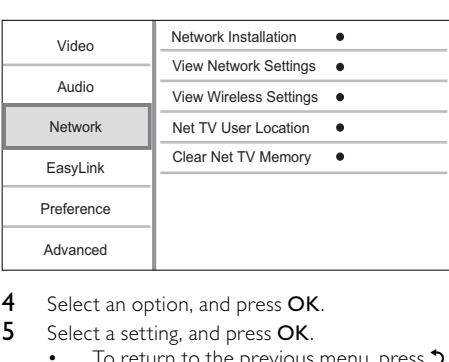

- 4 Select an option, and press OK.
- 5 Select a setting, and press OK.
	- To return to the previous menu, press  $5$ .
	- To exit the menu, press  $\biguparrow$ .

#### [Network Installation]

Install the network connection.

#### [View Network Settings]

Display the information for the current network status and the MAC address of this player.

#### [View Wireless Settings]

Display the information for the current Wi-Fi status.

#### [Net TV User Location]

Select the location of the Philips server which provides Net TV services.

#### [Clear Net TV Memory]

Clear the cookies, history, data you input for Net TV which are stored in the cache area of the web browser.

### EasyLink setup

- 1 Press  $\triangle$
- 2 Select [Setup], and press OK.
- 3 Select  $[EasyLink]$ , and press  $-$ .

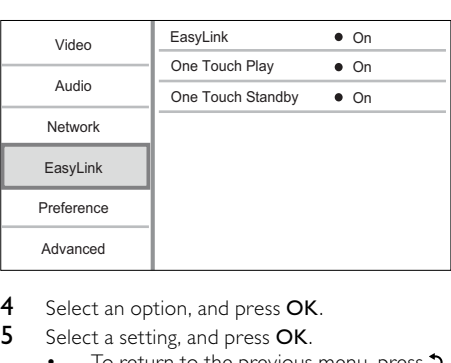

- 4 Select an option, and press  $\overline{OK}$ .<br>5 Select a setting and press  $\overline{OK}$
- Select a setting, and press OK.
	- To return to the previous menu, press  $5$ .
	- To exit the menu, press  $\biguparrow$ .

#### [EasyLink]

This player supports Philips Easylink which uses the HDMI CEC (Consumer Electronics Control) protocol. You can use one single remote control to control all EasyLink-compliant devices that are connected through HDMI connectors.

- [On] Turn on EasyLink features.
- [Off] Disable EasyLink features.

#### [One Touch Play]

When you press  $\Phi$  (standby) to turn on this player, the TV (if the TV supports one-touch play) automatically turns on and switches to the video-in channel. Disc play starts if there is a disc in this player.

- [On] Turn on one-touch play feature.
- [Off] Disable one-touch play feature.

#### [One Touch Standby]

When you press and hold O(standby), all the connected HDMI CEC devices (if the device supports one-touch standby) switch to standby mode simultaneously.

- [On] Turn on one-touch standby feature.
- [Off] Disable one-touch standby feature.

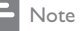

- You must turn on the HDMI CEC operations on the TV/ devices before you can enjoy the EasyLink controls. See the TV/devices manual for details.
- Philips does not guarantee 100% interoperability with all HDMI CEC compliant devices.

### Preference setup

- 1 Press  $\triangle$
- 2 Select [Setup], and press OK.<br>3 Select [Preference], and press
- Select [Preference], and press  $-$ .

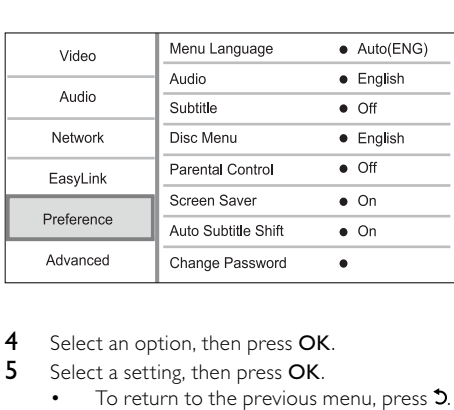

- **4** Select an option, then press OK.
- 5 Select a setting, then press OK.
	- To return to the previous menu, press  $5$ .
	- To exit the menu, press  $\biguparrow$ .

#### [Menu Language]

Select an on-screen menu language.

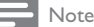

If this player is connected to an HDMI CEC compliant TV, and you select [Auto] for the [Menu Language], it switches automatically to the same menu display language as per your TV setting.

#### [Audio]

Select an audio language for disc play.

#### [Subtitle]

Select a subtitle language for disc play.

#### [Disc Menu]

Select a language for disc menu.

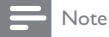

- If the language you have set is not available on the disc, the disc uses its own default language.
- For some discs, the subtitle/audio language can only be changed from the disc menu.

#### [Parental Control]

Restrict access to discs that are unsuitable for children. These types of discs must be recorded with ratings.

To access, enter your last set password or '0000'.

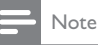

- Rated discs above the level you set in **[Parental Control]** require a password to be played.
- The ratings are country-dependent. To allow all discs to play, select '8' for DVD-video and BD-Video.
- Some discs have ratings printed on them but are not recorded with ratings. This function has no effect on such discs.

#### [Screen Saver]

Turn on or off the screen saver mode. It helps to protect the TV screen from being damaged due to over exposure to static image for being too long.

- [On] Set the screen saver active after 10 minutes of inactivity (for example, in the pause or stop mode)
- **[Off]** Disable screen saver mode.

#### [Auto Subtitle Shift]

Turn on or off the automatic subtitle shift.

- [On] The subtitle position on the TV screen is automatically adjusted.
- [Off] Disable the automatically subtitle shift.

#### [Change Password]

Set or change the password.

- 1) Press the Numeric buttons to enter the password or your last set password. If you forget the password, enter '0000', then press OK.
- 2) Enter the new password.
- 3) Enter the same password again.
- 4) Move to **[Confirm]** in the menu and press OK.

#### [Display Panel]

Select a brightness level of the front panel display.

- [Normal] Normal brightness.
- [Dim] To dim display.

#### [Auto Standby]

Turn on or off auto standby mode. It is an energy saving feature.

- [On] Switch to standby after 30 minutes of inactivity (for example, in pause or stop mode).
- [Off] Disable auto standby mode.

#### [VCD PBC]

Turn on or off the content menu of VCDs/SVCDs with PBC (playback control) feature.

- [On] Display the index menu when you load a disc for play.
- [Off] Skip the menu and start play from the first title.

### Advanced setup

- 1 Press  $\triangle$
- 2 Select [Setup], and press OK.<br>3 Select [Advanced], and press.
- Select [Advanced], and press -.

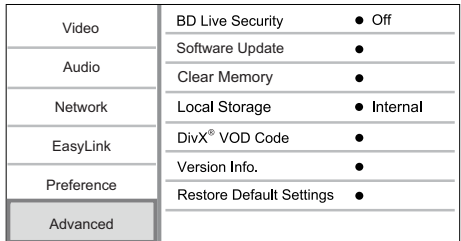

- 4 Select an option, and press OK.
- 5 Select a setting, and press OK.
	- To return to the previous menu, press  $5$ .
	- To exit the menu, press  $\bigtriangleup$ .

#### [BD-Live Security]

You can restrict internet access for BD-Live bonus contents which are available to certain Blu-ray discs.

- [On] Internet access is prohibited for all BD-Live contents.
- **[Off]** Internet access is permitted for all BD-Live contents.

#### [Software Update]

Update the software of this player (if a latest version is available on Philips website) to enhance the performance of this player.

- **[USB]** Update software from the USB device which is connected to this player.
- [Network] Update software from the internet.

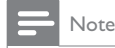

• For detailed software updating, see "Additional information" > "Update software".

#### [Clear Memory]

Delete the BD-Live data which is downloaded on the internal memory of this player or on the connected USB flash drive.

On the connected USB flash drive, a folder named "BUDA" is automatically created to store the downloaded BD-Live data.

#### [Local Storage]

Select a location for downloaded BD-Live data to be saved.

- [Internal] Save the download on the internal memory of this player.
- [External] Save the download on the connected USB flash drive.

#### [DivX® VOD Code]

Obtain the DivX® registration code or the deregistration code.

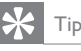

• Use this player's DivX registration code when you rent or purchase video from www.divx.com/vod. The DivX videos rented or purchased through the DivX® VOD (Video On Demand) service can be played only on the device to which it is registered.

#### [Version Info.]

Display the software version.

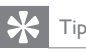

• This information is needed for you to check if a latest software version is available at the Philips website so that you can download and install on this player.

#### [Restore Default Settings]

Reset all the settings of this player to the factory settings, except for **[Parental Control]** setting.

## Additional Information

### Update software

For software updates to enchance performance. check the current software version of this player to compare with the latest software (if available) at the Philips website.

- 1 Press  $\triangle$
- 2 Select [Setup], and press OK.<br>3 Select [Advanced] > [Version]
- Select [Advanced] > [Version Info.], and press OK.

#### Update software via network

- Set up the internet connection (see "Get started' > "Set up a network").
- 2 In the Home menu, select  $[Setup] >$ [Advanced] > [Software Update] > [Network]. » You are prompted to start upgrading process if upgrade media is detected.
- **3** Follow the instructions on the TV screen to confirm update operation.
	- » When the software update is complete, the player automatically turns off and on again.

#### Update software via USB

- 1 Go to www.philips.com/support to check if the latest software version is available for this player.
- 2 Download the software into a USB flash drive:
	- Un-zip the download, and make sure that the un-zipped folder is named "UPG\_ALL".
	- Put the "UPG ALL" folder in the root directory.
- 3 Insert the USB flash drive to the  $\leftrightarrow$  (USB) jack on this player.
- 4 In the Home menu, select [Setup] > [Advanced] > [Software Update] > [USB].
- **5** Follow the instructions on the TV screen to confirm update operation.
	- $\rightarrow$  When the software update is complete, the player automatically turns off and on again.

#### Note

• Do not turn off the power or remove the USB flash drive when software updating is in progress to prevent possible damage of this player.

### Care

#### Caution

• Never use solvents such as benzene, thinner, cleaners available commercially, or anti-static sprays intended for discs.

#### Clean discs

Wipe the disc with a micro fibre cleaning cloth from the centre to the edge in a straight line movement.

### Specifications

#### Note

• Specifications are subject to change without notice

#### Video

- Signal system: PAL / NTSC
- Composite video output: 1 Vp-p (75 ohm)
- Component video output: 480/576i, 480/576p, 720p, 1080i
	- Y: 1 Vp-p (75 ohm)
	- Pb: 0.7 V-pp (75 ohm)
	- Pr: 0.7 V-pp (75 ohm)
- HDMI output 480p, 576p, 720p, 1080i, 1080p, 1080p24

#### Audio

- 2 Channel analog output
	- Audio Front L + R : 2 Vrms ( $> 1$  kohm)
- 7.1 Channel analog output
	- Audio Front  $L + R$  : 2 Vrms ( $> 1$  kohm)
	- Audio Surrond  $L + R$ : 2 Vrms (> 1 kohm)
	- Audio Center : 2 Vrms (> 1 kohm)
	- Audio Subwoofer : 1.15 Vrms (> 1 kohm)
	- Audio Rear  $L + R$ : 2 Vrms (> 1 kohm)
	- Digital output: 0.5 Vp-p (75 ohm)
- Optical, Coaxial
- HDMI output

#### USB

- Compatibility: Hi-Speed USB (2.0)
- Class support: UMS (USB Mass Storage Class)

#### Main unit

- Power supply rating: 220~230V ~AC, ~50 Hz
- Power consumption: 21 W
- Power consumption in standby mode: < 0.18 W
- Dimensions (w  $\times$  h  $\times$  d): 435  $\times$  65  $\times$  260 (mm)
- Net Weight: 2.8 kg

#### Accessories supplied

- Remote control and batteries
- Power cable
- Quick start guide
- User manual

#### Laser Specification

- Laser Type:
	- BD Laser Diode: AlGaInN
	- DVD Laser Diode: AlGaInP
	- CD Laser Diode: AlGaInP
- Wave length:
	- $BD: 405 + 5nm/5nm$
	- DVD: 655 +10nm/-10nm
	- CD: 790 +10nm/-20nm
- Output power:
	- BD: Max. ratings: 20mW
	- DVD: Max. ratings: 6mW
	- CD: Max. ratings: 7mW

## 8 Troubleshooting

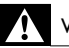

### Warning

• Risk of electric shock. Never remove the casing of the player.

To keep the warranty valid, never try to repair the player yourself.

If you have problems using this player, check the following points before you request service. If you still have a problem, register your player and get support at www.philips.com/welcome.

#### Main unit

#### No reaction to the remote control.

- Connect this player to the power outlet.
- Point the remote control at the IR sensor located on the front panel of this player.
- Insert the batteries correctly.
- Insert new batteries in the remote control.

#### Picture

#### No picture.

See TV manual for correct video input selection. Change the TV channel until you see the Philips screen.

#### No picture on HDMI connection.

- If this player is connected to an unauthorized display device with an HDMI cable, the audio/ video signal may not be output.
- Check if the HDMI cable is faulty. Replace a new HDMI cable.
- On the remote control, press  $\triangle$  and then press "731" (numeric buttons) to recover picture display.

#### No high-definition video signal on the TV.

- Make sure that the disc contains highdefinition video.
- Make sure that the TV supports highdefinition video.

#### Blu-ray 3D effect is not seen on the TV.

- 3D option on this player is turned off. Enable 3D output (see "Adjust settings" > "Video setup" > [Blu-ray 3D video]).
- Ensure that the disc title being played is Blu-ray 3D compliant.
- Ensure that the TV is 3D and HDMI compliant, and the TV is set to 3D mode (refer to the TV's user manual).
- Ensure that the 3D glasses are activated (refer to the TV's user manual).

#### Sound

#### No audio output from the TV.

- Ensure that the audio cables are connected to the audio input of the TV.
- Assign the audio input of the TV to the corresponding video input. See the TV user manual for details.

#### No audio output from the loudspeakers of the audio device (home theater /amplifier/receiver).

- Ensure that the audio cables are connected to the audio input of the audio device.
- Turn on the audio device to its correct audio input source.

#### No 7.1 - channel audio from the loudspeaker of the audio system.

- Ensure that the disc contains 7.1 channel audio.
- Ensure that the audio device supports 7.1 channel audio.
- Ensure that the audio format is supported by the disc and the connected audio device (amplifier/receiver).

#### No sound on HDMI connection.

You may not hear any sound from the HDMI output if the connected device is non-HDCP compliant or only DVI-compatible.

#### No secondary audio output for Picture-in-Picture feature.

• When [Bitstream] under the [HDMI Audio] or [Digital Audio] menu is selected, interactive sound like secondary sound for Picture-in-Picture feature is muted. Deselect [Bitstream].

#### Play

#### Disc cannot be played.

- Ensure that the disc is correctly loaded.
- Ensure that this player supports the disc. See "Your Blu-ray disc player" > "Playable media".
- Ensure that this player supports the region code of the DVD or BD.
- For DVD±RW or DVD±R, ensure that the disc is finalized.
- Clean the disc.

#### Data files (JPEG, MP3, WMA) cannot be played or read.

- Ensure that the data file was recorded in the UDF, ISO9660 or JOLIET format.
- Ensure that the disc does not contain more than 9,999 files for DVD, and 999 files for CD.
- Ensure that the JPEG file extension is.jpg, .JPG, .jpeg or .JPEG.
- Ensure that the MP3/WMA file extension is .mp3 or .MP3, and .wma or .WMA for windows Media™ Audio.

#### DivX video files cannot be played.

- Ensure that the DivX video file is complete.
- Ensure that the file name extension is correct.

#### The contents of the USB flash drive cannot be read.

- The USB flash drive format is not compatible with this player.
- Maximum size of memory supported is 160GB.

#### 'No entry' or 'x' sign appears on the TV.

The operation is not possible.

#### EasyLink feature does not work.

• Ensure that this player is connected to the Philips brand EasyLink TV and the [EasyLink] in the menu is set to [On].

#### Unable to access BD-Live feature.

- Check the network connection or ensure that the network has been set up.
- Clear local storage, internal memory (if any) or USB.
- Ensure that the BD disc supports BD Live feature.

#### Network

#### Wireless network is not found or distorted.

- Microwave ovens, Dect phones or other wireless devices in your neighborhood might disturb the wireless network.
- Make sure that the firewalls in your network allow access to the wireless connection of this player.
- If the wireless network does not work properly in your home, try the wired network connection (see "Get started" > "Set up a network").

#### Net TV does not work.

• Check the router connection (refer to the user manual for the router).

#### Browse PC and Net TV work slowly.

- Look in your wireless router's user manual for information on indoor range, transfer rate and other factors of signal quality.
- You need a high speed Internet connection for your router.

## 9 Glossary

## A

#### Aspect ratio

Aspect ratio refers to the width to height ratio of TV screens. The ratio of a standard TV is 4:3, while the ratio of a high-definition or wide TV is 16:9. The letter box allows you to enjoy a picture with a wider perspective on a standard 4:3 screen.

#### AVCHD

AVCHD is a format (standard) for high definition video cameras that can be used to record and play high-resolution HD images.

### B

#### Blu-ray Disc (BD)

Blu-ray Disc is a next generation optical video disc capable of storing five times more data than a conventional DVD. The large capacity makes it possible to benefit from the features such as highdefinition videos, multichannel surround sound, interactive menus and so on.

#### **BONUSVIEW**

BonusView, also known as "Profile 1.1". In addition to basic playback and interactive features, BonusView players introduced after 31st October, 2007 enables users to enjoy 'Picture-in-Picture' (PiP) and secondary audio features (useful when playing games that use additional audio stream while the movie is playing) on compatible BonusView discs.

### $\mathsf{D}$

#### Digital Audio

Digital Audio is a sound signal that has been converted into numerical values. Digital sound can be transmitted through multiple channels. Analogue sound can only be transmitted through two channels.

#### DivX Video-On-Demand

This DivX Certified ® device must be registered in order to play DivX Video-on-Demand (VOD) content. To generate the registration code, locate the DivX VOD section in your device setup menu. Go to vod.divx.com with this code to complete the registration process and learn more about DivX video.

#### Dolby Digital

A surround sound system developed by Dolby Laboratories that contains up to six channels of digital audio (front left and right, surround left and right, center and subwoofer.)

#### **DTS**

Digital Theatre Systems. A surround sound system for providing 5.1 channels of discrete digital audio in consumer electronics products and software content. It is not developed by Dolby Digital.

### $\mathsf{H}$

#### **HDCP**

High-bandwidth Digital Content Protection. This is a specification that provides a secure transmission of digital contents between different devices (to prevent unauthorized copyright.)

#### HDMI

High-Definition Multimedia Interface (HDMI) is a high-speed digital interface that can transmit uncompressed high definition video and digital multichannel audio. It delivers high quality picture and sound quality, completely free from noise. HDMI is fully backward-compatible with DVI. As required by the HDMI standard, connecting to HDMI or DVI products without HDCP (Highbandwidth Digital Content Protection) will result in no Video or Audio output.

## J

### JPEG

A very common digital still picture format. A stillpicture data compression system proposed by the Joint Photographic Expert Group, which features small decrease in image quality in spite of its high compression ratio. Files are recognized by their file extension '.jpg' or '.jpeg.'

### L

#### LAN (Local Area Network)

A group of linked devices in a company, school or home. Indicates the boundaries of a particular network.

#### Local storage

This storage area is used as destination for storing additional contents from BD-Live enabled BD-Video.

## M

#### MP3

A file format with a sound data compression system. MP3 is the abbreviation of Motion Picture Experts Group 1 (or MPEG-1) Audio Layer 3. With the MP3 format, one CD-R or CD-RW can contain about

10 times more data than a regular CD.

### P

#### PBC

Playback Control. A system where you navigate through a Video CD/Super VCD with on-screen menus that are recorded onto the disc. You can enjoy interactive playback and search.

#### PCM

Pulse Code Modulation. A digital audio encoding system.

### R

#### Region code

A system that allows discs to be played only in the region designated. This unit only plays discs that have compatible region codes. You can find the region code of your unit on the product label. Some discs are compatible with more than one region (or ALL regions.)

## W

#### **WMA**

Windows Media™ Audio. Refers to an audio compression technology developed by Microsoft Corporation. WMA data can be encoded with Windows Media player version 9 or Windows Media player for Windows XP. Files are recognized by their file extension '.wma.'

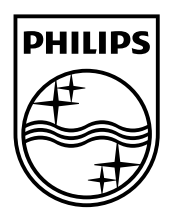

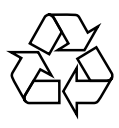

 $\overline{\phantom{0}}$ 

© 2010 Koninklijke Philips Electronics N.V. All rights reserved. BDP8000\_51\_UM\_V1.0\_1036